## ショーギンビジネスバンキング初期設定マニュアル

# ログインID取得(初回ログイン時のみ)

インターネットバンキングサービスを始めてご利用いただく際は、「初期設定」が必要となりますので、次の順で初期設定を実施し てください。

※必ず申込みをされた代表者の方が行ってください。 ※電子証明書機能を申込みのお客様で**MicrosoftEdge IE**モード以外からご利用の方は[、「電子証明書発行マニュアル」を](/wp-content/uploads/internetbank/electronic-certificate.pdf)ご確認くだ さい。

<初期設定手順>

- 1. ログインIDの取得
- 2. 電子証明書の発行(申込みの方のみ)
- 3. ワンタイムパスワードの設定

<お手元に用意頂くもの>

- ・信用組合広島商銀インターネットバンキング利用申込書」 (お客様控え)
- ・「手続き完了のお知らせ」 (当組合から郵送でお届けしたもの)

なお、迷惑メール対策をされている方は、下記ドメインからの電子メールを受信できるように設定してください。 「@shogin.com」

#### 手順1 ホームページからログイン

信用組合広島商銀ホームページ ([https://www.shogin.com](https://www.shogin.com/)) の「ログイン」ボタンをクリックし、手順2へ進みます。

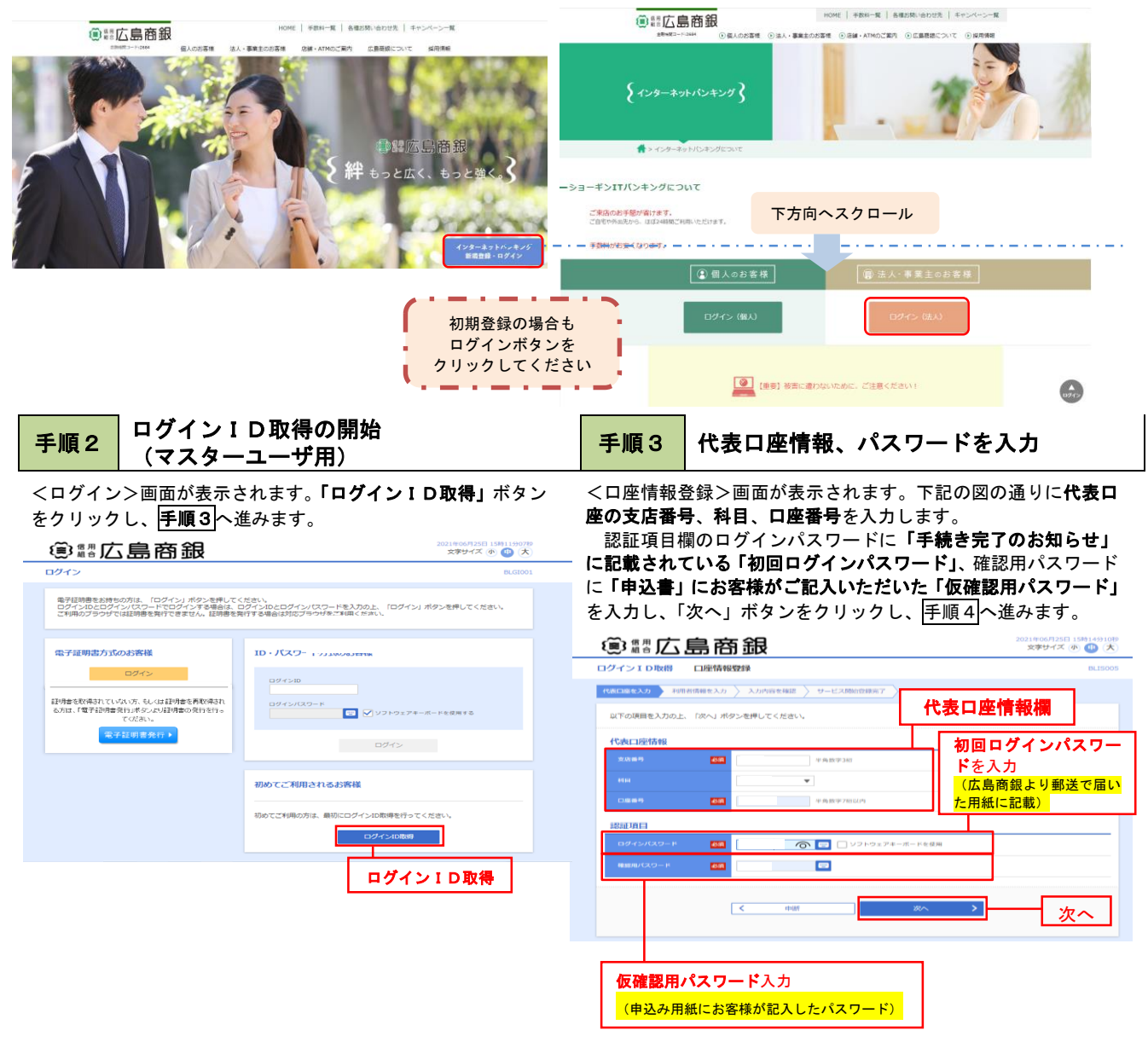

#### 手順4 サービス開始登録

<サービス開始登録>画面が表示されます。

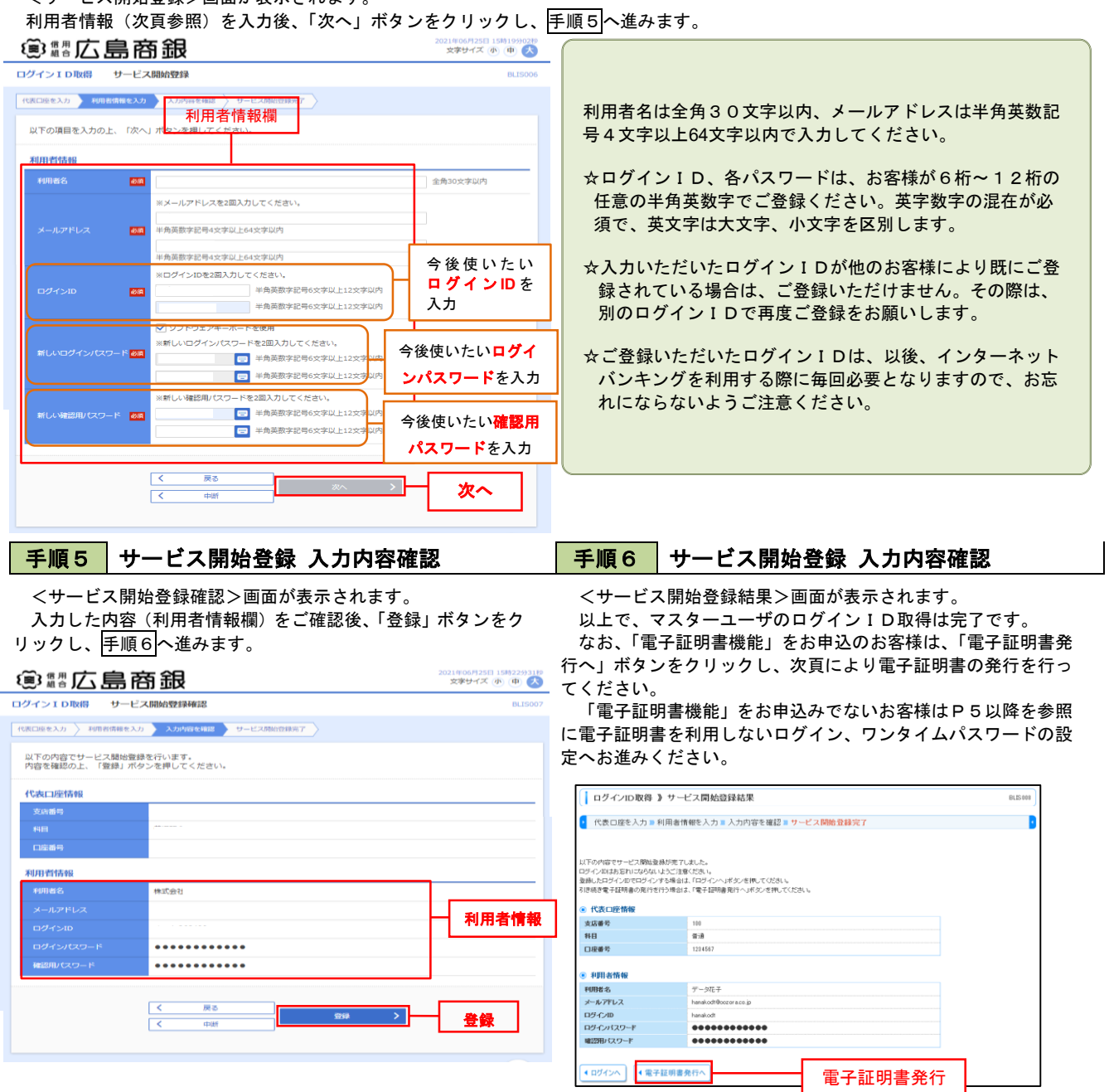

#### 電子証明書発行

「電子証明書機能」をお申込みで、初めてご利用のマスターユーザ、管理者ユーザ、一般ユーザの方は電子証明書の発行を行ってくだ さい。 また、今後電子証明書を再取得する際も、当手順に従って電子証明書の発行を行ってください。 なお、既に電子証明書発行マニュアルから電子証明書の発行を済ませている方は下記の操作は不要となります。

※**MicrosoftEdge IE**モード以外からご利用の方は[、「電子証明書発行マニュアル」を](/wp-content/uploads/internetbank/electronic-certificate.pdf)ご確認ください。

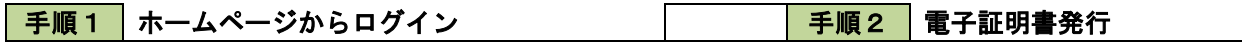

こ*・・・・*・・。。。<br>クして<mark>手順2</mark>に進む P2の手順1同様信用組合広島商銀ホームページのログインボタン をクリック、続いてページ内の「ログイン法人ボタン」もクリッ

<ログイン>画面が表示されます。「電子証明書発行」ボタンをク リックし、手順3へ進みます。

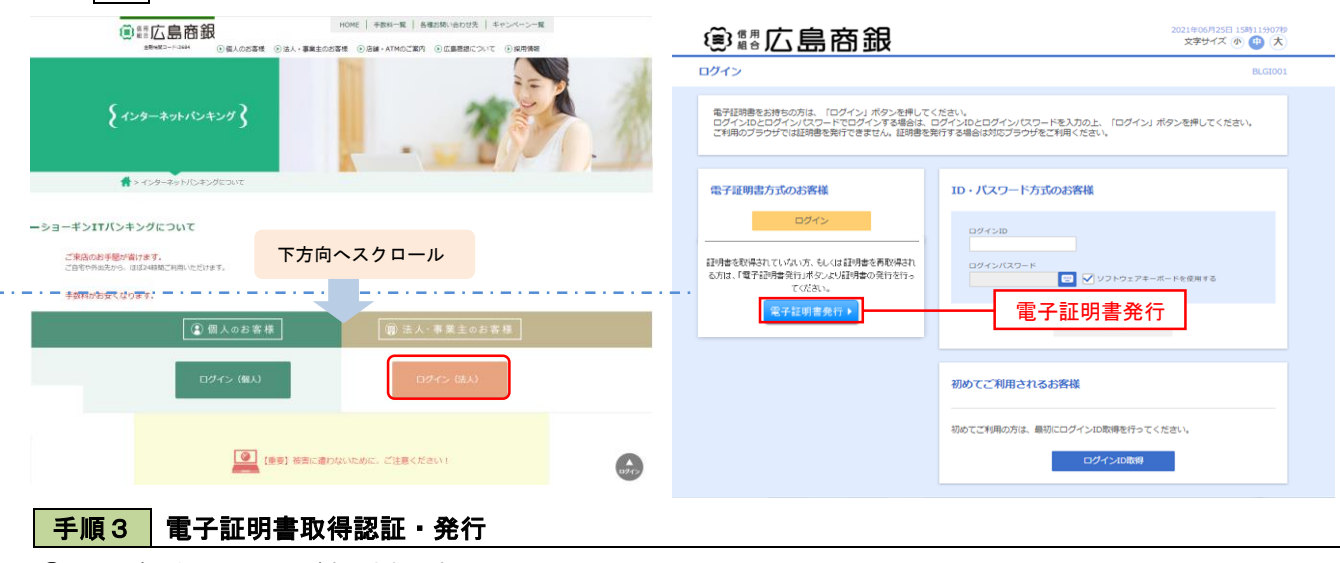

① <証明書取得認証>画面が表示されます。

P3の手順4で登録した「ログインID」および「ログインパス ワード」を入力し、「認証」ボタンをクリックし、次の発行画面で 「発行」をクリックします。

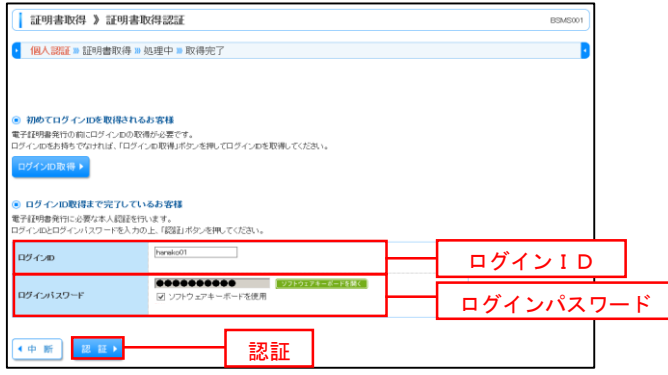

②セキュリティダイヤログが表示された場合は、「許可する」ボタ ンをクリックしてください。

#### ※**Windows**7、**Windows**8の場合、本ダイヤログは表示されません。

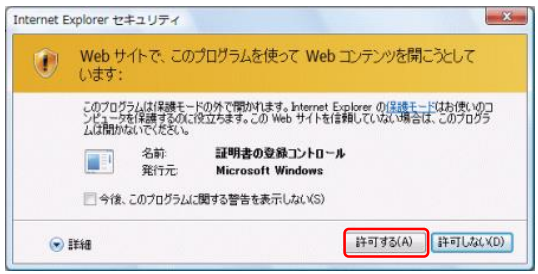

#### ③WEBアクセスの確認ダイヤログが表示されるので、「はい」ボ タンをクリックしてください。

※ご利用の環境により、メッセージ内容が異なる場合がありますが、同様 に「はい」ボタンをクリックしてください。

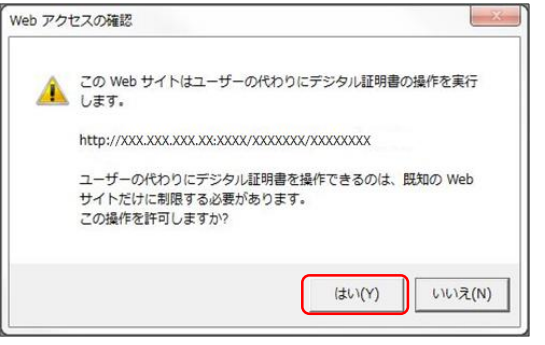

④証明書発行処理中画面が表示され、しばらくすると<証明書 発行結果>画面に自動的で遷移します。 電子証明書情報をご確認のうえ、「閉じる」ボタンをクリックし ます。

以上で、電子証明書の発行は終了です。

| 証明書取得 》証明書発行結果 BSMS00 • 個人認証 » 証明書発行 » 処理中 » 発行完了 ı. 電子評明書の発行とインストールが完了しました。 電下は2つのツをロビュンストールのセリスをして。<br>『間にもJボタンを押して、ブラウザを閉じてください。<br>\*電子証明書を内効は予想は、実行後1年限です。<br>\*電子証明書の有効期限は、美行後1年限です。<br>\*有効期間満了の40日前に、ログイン後のトップページおよび電子メールでお知らせします。 ◉ 電子証明書の発行結果 電子証明書情報 Organization =NTTDATA BANK<br>Organization Unit =NTTDATA BANK for Corporate Edition<br>Common Name =DATABANK ANSER SERVICE masteruser1 0000 20110214145932420001<br>シリアル番号 =4b ◎ 閉じる

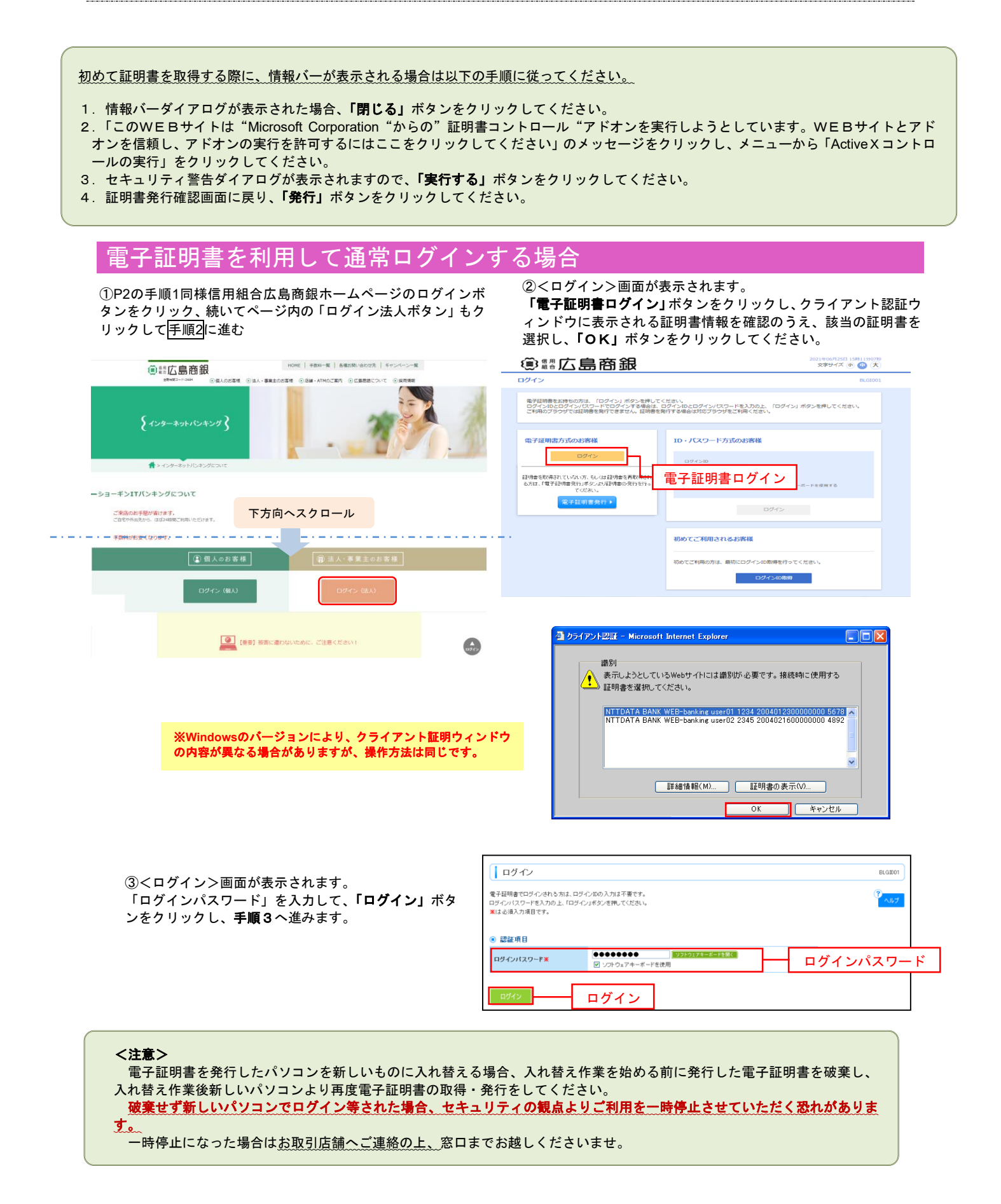

# 電子証明書を利用しないログイン

電子証明書の利用を申請でないお客様は、P1~P2で取得した ID・パスワードを利用してログインしていただきます。

#### 手順1 ログイン(ID・パスワード方式のお客様)

①P2の手順1同様信用組合広島商銀ホームページのログインボ タンをクリック、続いてページ内の「ログイン法人ボタン」もク リックして手順2に進む

②<ログイン>画面が表示されます。 「ログインID」、「ログインパスワード」を入力して、「ログイ ン」ボタンをクリックします。

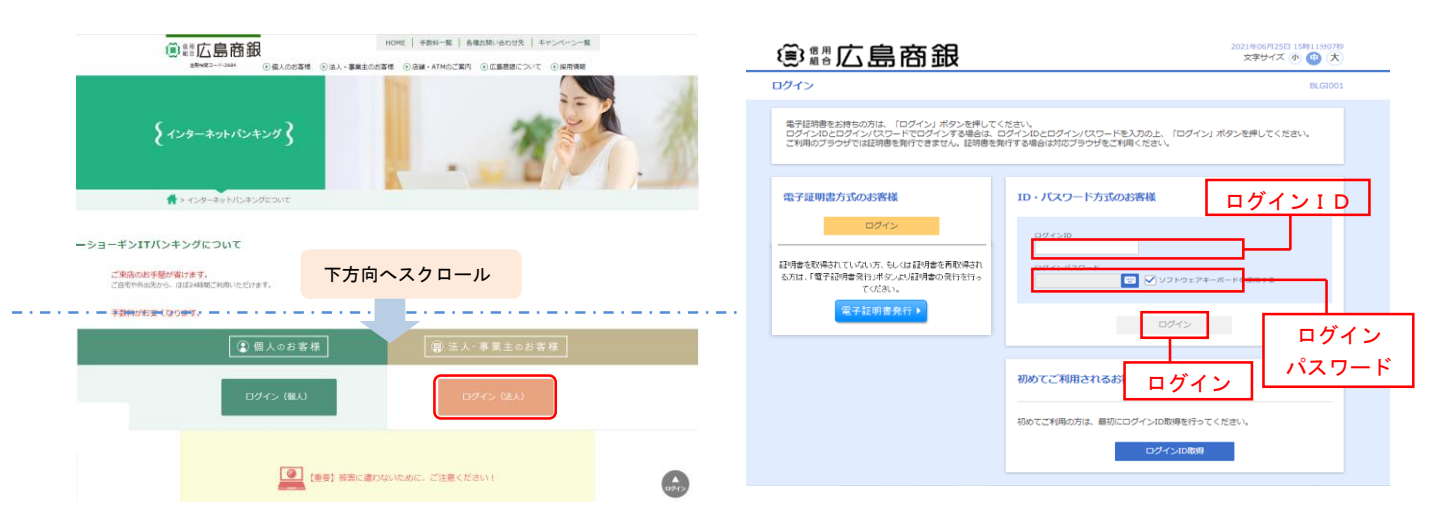

#### 手順2 パスワード強制変更 ※. 強制変更時のみ表示されます

<パスワード強制変更>画面が表示されましたら、お客様任意 の「ログインパスワード」、「確認用パスワード」を入力し、「実行」 ボタンをクリックします。

<パスワード変更結果>画面が表示されますので、内容をご確 認ください。

※パスワード強制変更画面が表示されない場合は、そのままご 利用ください

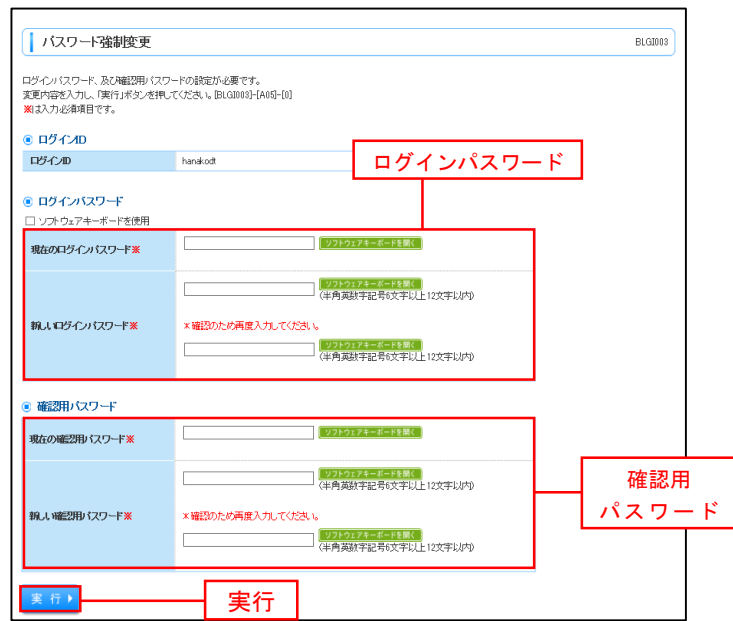

# ワンタイムパスワード

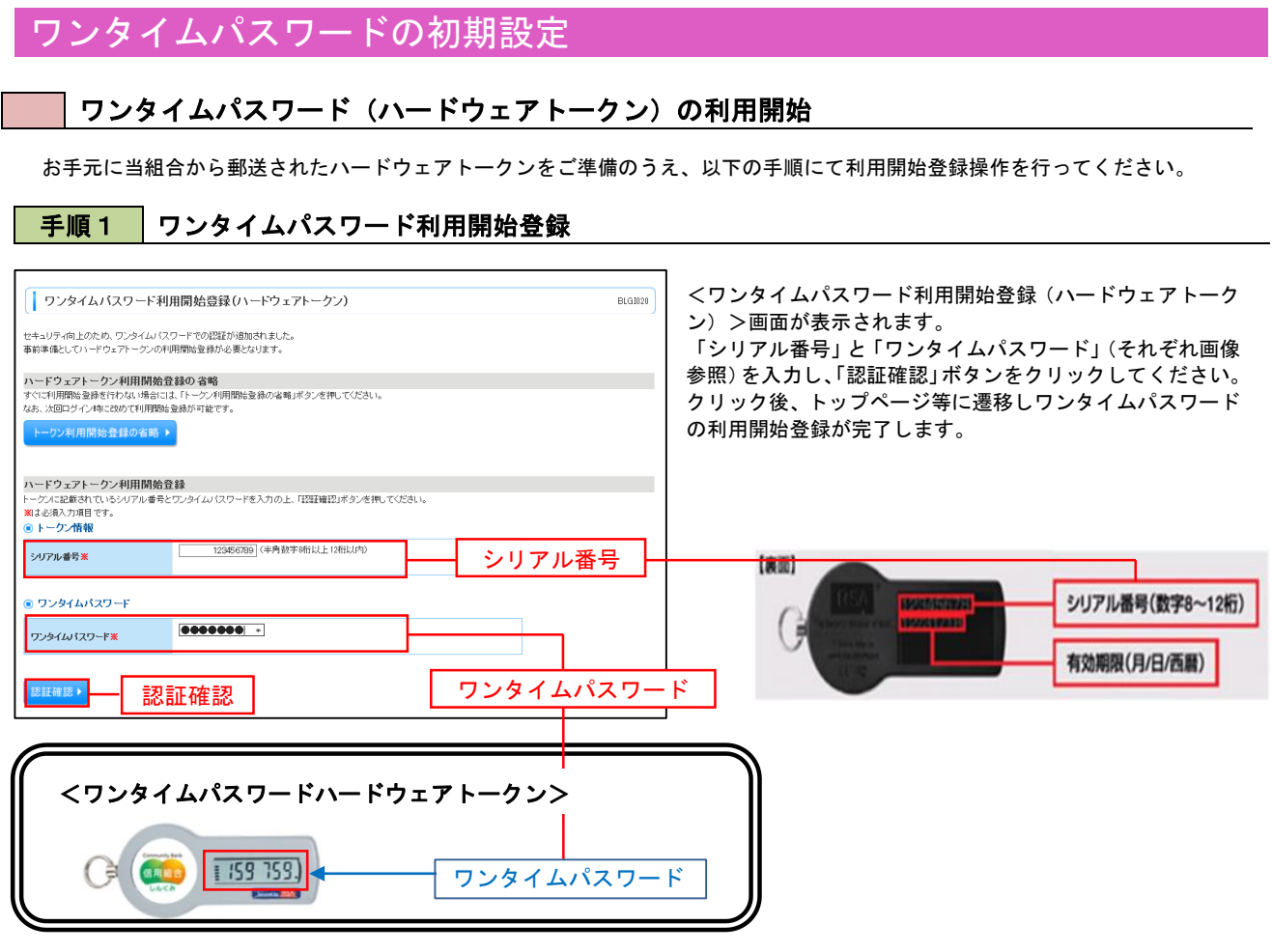

### ワンタイムパスワード(ソフトウェアトークン)の利用開始

ソフトウェアトークン型ワンタイムパスワードの利用設定は下記のとおりです。 スマートフォンや携帯電話においてトークン発行が必要となりますので以下の手順にて操作を行ってください。

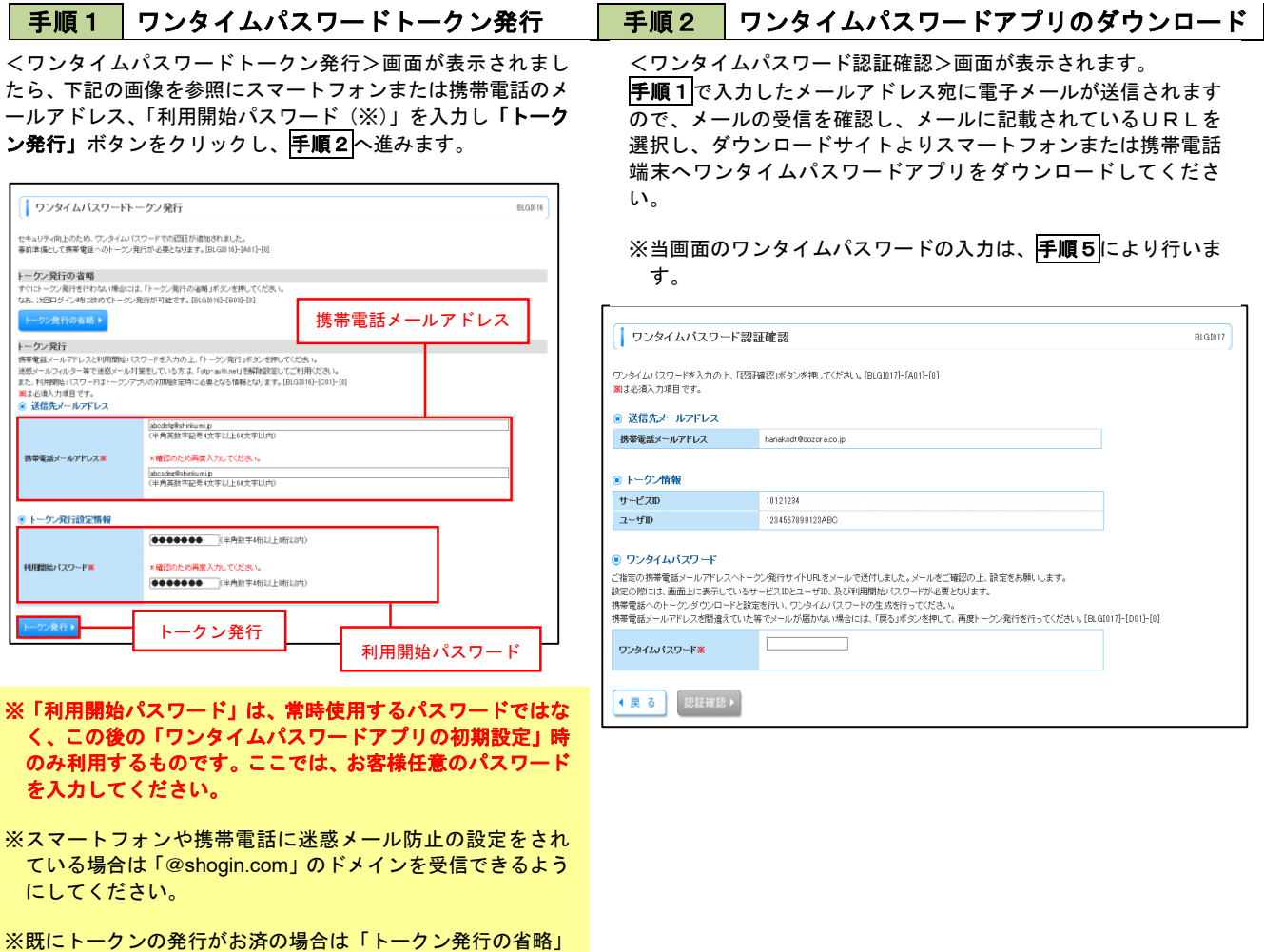

ボタンをクリックします。

#### <mark>|手順3 </mark> ワンタイムパスワードアプリのダウンロード

手順2で届いたメールに記載されたURL、もしくは下記のQRコードよりワンタイムパスワードアプリのダウンロード を行ってください。

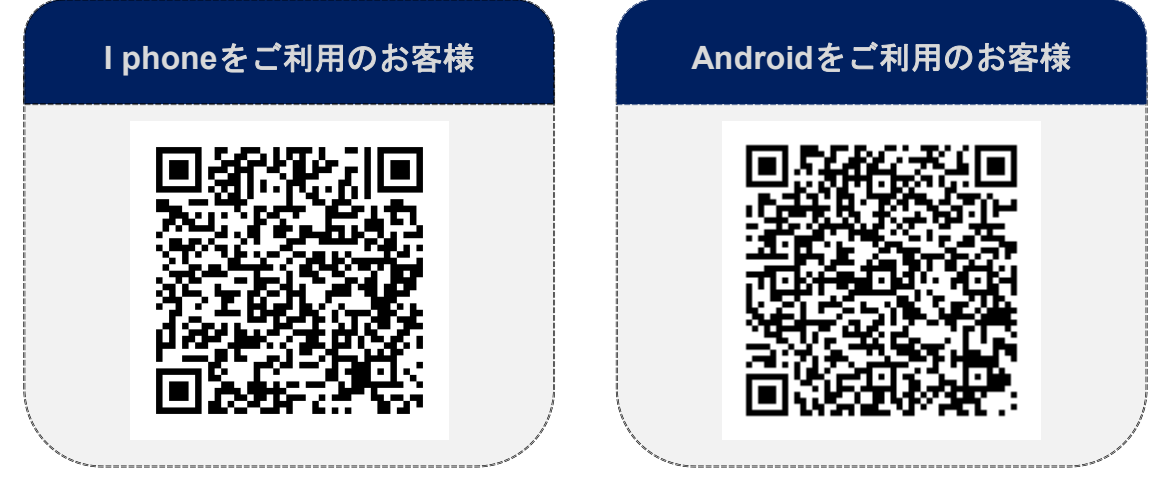

#### ※.ここではスマートフォン画面での説明となります。 ●手順4 フンタイムパスワードアプリの初期設定 ● 手順5 クンタイムパスワードの表示

ワンタイムパスワードアプリを起動すると初期設定画面が表示 されます。

画面に従って「サービスID」、「ユーザID」には、受信したメ ールに記載されているそれぞれIDを入力し、「利用開始パスワー ド」には、P6の手順1で入力したパスワードを入力し、「送信」 ボタンをクリックします。

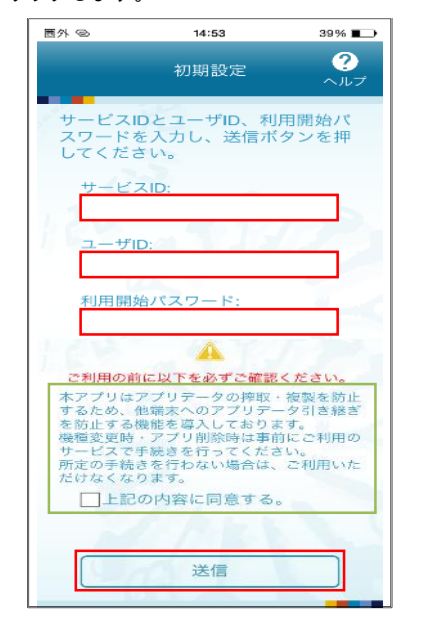

#### 手順6 フンタイムパスワード認証確認

手順2で表示れている<ワンタイムパスワード認証確認>画面に おいて、ワンタイムパスワードアプリに表示されているワンタ イムパスワード(手順4のパスワード)を入力し、「認証確認」 ボタンをクリックします。

※スマートフォンや携帯電話の機種変更やアプリ削除 時は、事前にマスターユーザもしくは管理者ユーザ による「トークンの失効手続き」を行ってくださ い。 また、機種変更後においては、再度アプリのダウン ロードおよび初期設定が必要となります。

初期設定完了画面が表示されるので「次へ」ボタンをクリックす ると、下記の画面が表示されます。

8桁のワンタイムパスワードが表示されます。

。<br>表示されているパスワードを<mark>手順6</mark>により認証確認を行ってく ださい。

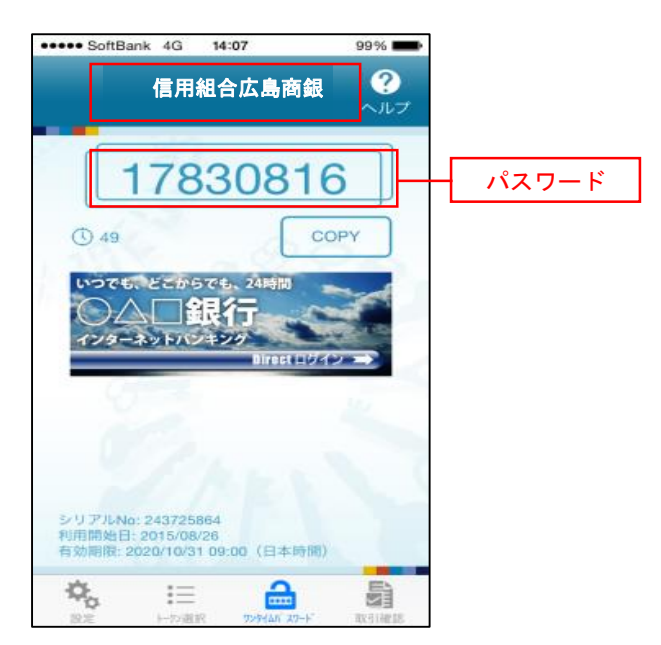

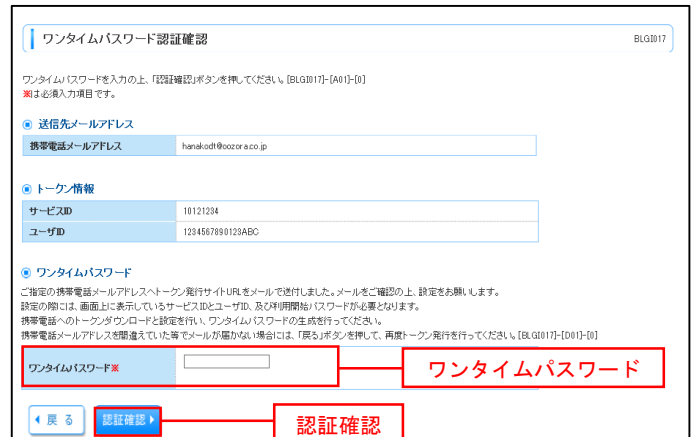

※以上で初期設定およびワンタイムパスワードの設定は終了です。 尚、こちらは簡易のマニュアルになっております。詳しい操作マニュアルは当組合ホームページに掲載しておりますのでそち らを参照の上ご利用ください。 (<https://www.shogin.com/internetbank/>)